# **NI-DAQ™**

**[Release Notes](#page-1-0) [NI-DAQ FOR PC COMPATIBLES VERSION 6.9.](#page-7-0)***x*

**Notes d'information [NI-DAQ POUR COMPATIBLES PC VERSION 6.9.](#page-14-0)***x*

**Versionshinweise [NI-DAQ FÜR PC-KOMPATIBLE COMPUTER VERSION](#page-21-0) 6.9.***x*

リリースノート **NI-DAQ PC 6.9.***x*

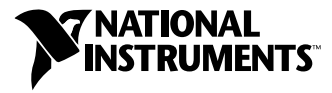

April 2001 Edition Part Number 321647J-01

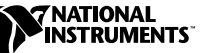

# <span id="page-1-1"></span><span id="page-1-0"></span>**NI-DAQ FOR PC COMPATIBLES ™**

**Version 6.9.***x*

These notes contain information you must know before installing NI-DAQ for PC Compatibles, version 6.9.*x*. They explain how to install your NI-DAQ 6.9.*x* driver software in Windows 2000/NT/Me/98/95. They also contain instructions on how to install and use your electronic documentation set.

## **What Is Different about Version 6.9.***x*

Among the new features of NI-DAQ 6.9.*x* are support for new hardware products, new NI-DAQ functions, and new NI-DAQ examples. In addition, NI-DAQ 6.9.*x* is compatible with Windows Me.

#### **New Functions, Examples, and Newly Supported Hardware**

For more details about new functions, examples, and newly supported hardware, refer to the NI-DAQ Readme file, which has a link to the National Instruments home page. Before installation, you can find the readme.htm file on your NI-DAQ 6.9.*x* software CD. If you have already installed NI-DAQ, select **Start»Programs»National Instruments» NI-DAQ»NI-DAQ Readme** to access this information.

#### **NI-DAQ 6.9.***x* **Replaces VI Libraries and Online Help**

If you are using LabVIEW version 5.*x* or higher, or BridgeVIEW 1.*x* or higher, NI-DAQ Setup will give you the option of updating data acquisition (DAQ)-related components. If you choose this option, the following files will be replaced:

- Vi.lib\Utility\Error.llb (the error handler VIs in the **Time and Dialog** palette)
- Help\LVDAQ.hlp (Data Acquisition Online Help) and Help\findxmpl.hlp (Search Examples Help)
- All library files in  $V_i$ . Lib $\Daq$  (all VIs on the DAQ palettes, and all corresponding palettes in Menus\default and Menus\daq\_view)

BridgeVIEW™, ComponentWorks™, LabVIEW™, Measurement Studio™, National Instruments™, NI™, ni.com™, NI-DAQ™, and VirtualBench™ are trademarks of National Instruments Corporation. Product and company names mentioned herein are trademarks or trade names of their respective companies.

- All library files in Vi. 1 ib\Sol (Solutions Gallery VIs and Solution Wizard program-related files)
- Project\daqwiz.txt and Project\ res.llb (Solution Wizard program-related files)
- All library files in Project\DAQwiz (Solution Wizard program files)
- All library files in  $Examples\Daq$  (all the DAQ Example VIs)

If you have saved VIs into any of these libraries, you should quit NI-DAQ Setup, launch LabVIEW, copy any such VIs to another place, quit LabVIEW, and restart NI-DAQ Setup.

## **Installing NI-DAQ 6.9.***x*

The section covers special NI-DAQ 6.9.*x* installation considerations.

#### **Windows NT 4.0 Requires Service Pack 3**

To install NI-DAQ 6.8 (or later) on a Windows NT 4.0 system, you must have Windows NT Service Pack 3 (or later) installed. If you attempt to install NI-DAQ 6.8 (or later) on a Windows NT system that does not meet this requirement, your system will display a message telling you that you need to install the service pack, and the installation will be terminated.

#### **Installing NI-DAQ in a Different Language than Your Operating System**

NI-DAQ 6.9.*x* Setup automatically detects the Windows regional settings and installs NI-DAQ and the DAQ VIs for LabVIEW in the specified language, or in English if the language of the operating system is not supported. If you want to install NI-DAQ in a different language than the language of your operating system—the English version of NI-DAQ on a system running Windows in German, for example—follow these steps:

- 1. Click **Start»Settings»Control Panel** to open the Control Panel window, then double-click **Regional Settings**, or the equivalent in your localized operating system, to open the Regional Settings Properties dialog box. In Windows 2000, double-click **Regional Options** to open the Regional Options dialog box.
- 2. Click the **Regional Settings** (**General** in Windows 2000) tab and use the pull-down menu to select the language that you want to use for NI-DAQ, and click **OK**. If you are running Windows 98/95, you must restart your computer before continuing.
- 3. Install NI-DAQ as described below in *[General Installation Steps](#page-3-0)*.

After you have installed NI-DAQ, you can repeat steps 1 and 2 of the previous process to restore your operating system to the original language settings.

#### <span id="page-3-0"></span>**General Installation Steps**

 $\mathbb{N}$ 

Because all system architectures are different, each one requires a different device configuration procedure. However, in most cases you follow the same general steps:

- 1. Install your application software (LabVIEW or Measurement Studio, for example).
- 2. Install the NI-DAQ software from the CD, following the instructions in the *DAQ Quick Start Guide* and the NI-DAQ Setup software prompts.

**Note** The NI-DAQ software that ships with your hardware is the latest version of NI-DAQ. In some cases, installing National Instruments application software will install an older version of the NI-DAQ driver software. This is why you should install the NI-DAQ software that shipped with your hardware *after* you have installed your application software. In all cases, you *must* install your NI-DAQ software prior to installing your DAQ hardware to ensure proper hardware configuration.

> If you need to install additional NI-DAQ components later, run NI-DAQ Setup again and choose **Add/Remove** from the menu.

## **Windows NT 4.0 Support**

#### **Differences from NI-DAQ 4.9.0 and Earlier**

NI-DAQ 6.9.*x* supports all National Instruments DAQ products in Windows NT 4.0. To facilitate this support, NI-DAQ 6.9.*x* uses 16-bit integers in many NI-DAQ function parameters, as compared to the 32-bit integers used in NI-DAQ version 4.9.0 and earlier. Therefore, if you have existing code that uses an old version of NI-DAQ (4.9.0 or earlier) and you want to upgrade the code to use NI-DAQ 6.9.*x* with Windows NT 4.0, you need to change the appropriate NI-DAQ function parameters to 16-bit integers.

#### **Using Multiple PC Cards in Windows NT**

Windows NT 4.0 assumes that a driver supports only one PC Card (PCMCIA card) at a time, but NI-DAQ 6.5 and later overcome this restriction. If you need to use two PCMCIA DAQ cards at the same time, use NI-DAQ 6.5 or later.

#### **Installing Devices in Windows NT**

To install devices in Windows NT, you must log into Windows NT as an administrator or as a user with administrator privileges.

#### **ISA Devices**

To use ISA Plug and Play devices (for example, AT E Series devices), you must install the Windows NT 4.0 ISA Plug and Play driver and your NI-DAQ driver software before you install your DAQ hardware. The ISA Plug and Play driver is not installed by default. Follow these steps to install the drivers:

- 1. Insert your Windows NT 4.0 CD.
- 2. Go to the \Drvlib\Pnpisa\X86 directory.
- 3. Right-click once on the Pnpisa.inf file, select the **Install** option, and follow the instructions.
- 4. Install your application software (LabVIEW or Measurement Studio, for example).
- 5. Follow the instructions in the *DAQ Quick Start Guide* and the NI-DAQ Setup prompts.

## **Support of 16-Bit Applications**

NI-DAQ 6.9.*x* does not support Windows 3.*x* applications running under Windows NT/2000/Me/98/95. For example, you cannot use a version of LabVIEW for Windows 3.*x* with Windows NT/2000/Me/98/95 to program your NI-DAQ hardware using NI-DAQ 6.1 or later.

## **Using the Online Documentation Set**

NI-DAQ Setup automatically installs the *NI-DAQ Function Reference Online Help* and *Measurement & Automation Explorer Help for DAQ*. Additionally, NI-DAQ Documentation Setup installs the following Adobe Acrobat portable document format (PDF) documents unless you choose not to install them:

- The *NI-DAQ User Manual for PC Compatibles*
- The *DAQ Hardware Overview Guide*

NI-DAQ Documentation Setup prompts you to install any or all of the PDF files for National Instruments hardware user manuals. You can read all the PDF files with the Adobe Acrobat Reader.

#### **How to Access the Information**

Measurement & Automation Explorer (MAX) contains two kinds of help—help for using MAX, and help for using your device and application. The help for using MAX is context-sensitive and automatically appears in the right panel of the MAX window. To view the DAQ device help while running MAX, select **Help»Help Topics** and select **NI-DAQ** from the menu to open *Measurement & Automation Explorer Help for DAQ*.

To access information about configuring your DAQ device in *Measurement & Automation Explorer Help for DAQ*, click the **Contents** tab, double-click **Introduction** to open a list of topics, then click **Introduction to DAQ Configuration with Measurement & Automation Explorer** to display that topic. This topic contains links to extensive information on how to configure all of the available National Instruments DAQ devices. Context-sensitive help is available in Configuration and Test Panel windows by right-clicking on any element and selecting **What's This?** from the drop-down menu.

To view the *NI-DAQ Function Reference Online Help*, go to **Start»Programs»National Instruments»NI-DAQ»NI-DAQ Help**. If you installed LabVIEW support files, the LabVIEW DAQ VI online help will be in your LabVIEW directory.

To view the PDF documents, click **Start** on the taskbar and select **Start»Programs»National Instruments»NI-DAQ»Documents** and then the document you want to view. You need Acrobat Reader version 3.0 or later to read the PDF files that ship with NI-DAQ 6.9.*x*. If you do not have Acrobat Reader installed, run Acrobat\English\rs40eng.exe from your NI-DAQ CD to install it.

Within a PDF document, click any entry in the table of contents to jump directly to that page. You can jump to major sections within each manual quickly and easily by clicking on the bookmarks at the left of each PDF file.

You can use Acrobat Reader to quickly find and go to every occurrence of any word or phrase in the document. Simply select the **Tool»Find** option and type in the key word or phrase you want to find.

When you choose the **View»Go To Page** option or to print pages, you must use the page numbers displayed in the lower left corner of the Acrobat window, not the number at the bottom center of each manual page or listed in the contents and index. The number in the bottom center of the page is for printed documents only.

You can assemble your own printed manual by printing the entire document or only the sections relevant to your application.

#### **How to Add Documents**

After you install your NI-DAQ software, you can access the NI-DAQ documentation on your software CD or diskettes. To install any online documents after the initial installation of NI-DAQ 6.9.*x*, click **Start»Programs»National Instruments»NI-DAQ» NI-DAQ Documentation Setup** and follow the prompts to select and install the documents you want.

If you would like to purchase printed copies of the *NI-DAQ User Manual for PC Compatibles*, please contact National Instruments and request part number 777171-01. LabVIEW, ComponentWorks, and VirtualBench users do not need the NI-DAQ documentation.

## **DAQ Support**

To find sources for additional support, select **Start»Programs» National Instruments»NI-DAQ»Online DAQ Support**. The National Instruments web page contains troubleshooting tips and frequently asked questions on many topics, and links to databases such as Example Programs and Product Manuals. This is the most up-to-date location for resources and help.

Use the link to the Product Manuals database to load any PDF document that is not available on the NI-DAQ 6.9.*x* CD.

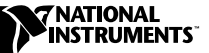

## <span id="page-7-0"></span>**NI-DAQ POUR COMPATIBLES PC ™**

**Version 6.9.***x*

Ce document contient des informations dont vous devez prendre connaissance avant d'installer NI-DAQ pour compatibles PC version 6.9.*x*. Il explique comment installer le logiciel driver NI-DAQ 6.9.*x* sur les plates-formes Windows 2000/NT/Me/98/95. Il contient également des informations concernant l'installation et l'utilisation de la documentation électronique.

## **Les nouveautés de NI-DAQ version 6.9.***x*

Les nouvelles fonctionnalités de NI-DAQ 6.9.*x* comprennent, entre autres, un support étendu à de nouveaux matériels, de nouvelles fonctions et de nouveaux exemples NI-DAQ. De plus, NI DAQ 6.9.*x* est compatible avec Windows Me.

#### **Nouvelles fonctions, nouveaux exemples et nouveaux matériels supportés**

Pour plus d'informations sur les nouvelles fonctions, les nouveaux exemples et les nouveaux matériels supportés, reportez-vous au fichier Readme de NI-DAQ qui contient des liens vers le site Internet de National Instruments. Si vous n'avez pas encore installé NI-DAQ 6.9.*x*, le fichier Readme.htm est disponible sur le CD du logiciel. Si vous avez déjà installé NI-DAQ, sélectionnez **Démarrer»Programmes»National Instruments» NI-DAQ»Fichier Readme de NI-DAQ** pour accéder à ces informations.

BridgeVIEW™, ComponentWorks™, LabVIEW™, Measurement Studio™, National Instruments™, ni.com™, NI-DAQ™, et VirtualBench™ sont des marques déposées de National Instruments Corporation. Les noms de produits et de sociétés cités sont des marques déposées par leurs propriétaires respectifs.

#### **Bibliothèques de VIs et fichiers d'aide en ligne remplacés**

Si vous utilisez LabVIEW version 5.*x* ou une version plus récente, BridgeVIEW 1.*x* ou une version plus récente, l'installeur de NI-DAQ vous proposera de mettre à jour toutes les composantes relatives à l'acquisition de données. Si vous acceptez, les fichiers suivants seront remplacés :

- vi.lib\Utility\Error.llb (VIs de gestion d'erreur de la palette **Temps et dialogue**)
- Help\lvdaq.hlp (aide en ligne des VIs DAQ) et Help\findxmpl.hlp (aide en ligne de recherche d'exemples)
- Toutes les bibliothèques de vi. lib $\Delta$ q (tous les VIs des palettes DAQ et les fichiers correspondants de Menu\Default et Menus\daq\_view)
- Toutes les bibliothèques de vi. lib\Sol (VIs de l'Assistant Solutions DAQ)
- Project\daqwiz.txt et Project\ res.llb (fichiers relatifs à l'Assistant Solutions DAQ)
- Toutes les bibliothèques de Project\DAQwiz (VIs de l'Assistant Solutions DAQ)
- Toutes les bibliothèques de Examples \Daq (tous les exemples d'acquisition de données)

Si vous avez enregistré des VIs dans une de ces bibliothèques, vous devez quitter l'installeur de NI-DAQ, lancer LabVIEW, copier ces VIs dans un autre répertoire, quitter LabVIEW et redémarrer l'installeur de NI-DAQ.

## **Installation de NI-DAQ 6.9.***x*

Cette partie traite de considérations propres à l'installation de NI-DAQ 6.9.*x*.

#### **Windows NT 4.0 requiert le Service Pack 3**

Pour installer NI-DAQ 6.8 (ou version plus récente) sur un système NT 4.0, vous devez avoir Windows NT avec le Service Pack 3 (ou version plus récente) installé. Si vous essayez d'installer NI-DAQ 6.8 (ou version plus récente) sur un système Windows NT qui ne remplit pas cette exigence, votre système affichera un message demandant d'installer le service pack et l'installation sera terminée.

#### **Installation de NI-DAQ dans une langue autre que celle définie dans votre système d'exploitation**

L'installeur de NI-DAQ 6.9.*x* se base sur la langue définie dans les paramètres régionaux de votre système d'exploitation par déterminer la langue du driver des VIs et de la documentation à installer. Si cette langue n'est pas supportée, NI-DAQ s'installe en anglais. Par défaut, les paramètres régionaux utilisent la même langue que le système d'exploitation. Si toutefois vous souhaitez installer une version de NI-DAQ ne correspondant pas à la langue de votre système d'exploitation—comme par exemple la version anglaise de NI-DAQ sur un ordinateur équipé de la version française de Windows—suivez les instructions suivantes:

- 1. Cliquez sur **Démarrer»Paramètres»Panneau de configuration** et double-cliquez sur **Paramètres régionaux (Windows 95/98)** ou sur **Options régionales (Windows 2000)** pour ouvrir les boîtes de dialogue correspondantes.
- 2. Cliquez sur l'onglet **Paramètres régionaux** (**Options régionales**sous Windows 2000) et utilisez le menu déroulant pour sélectionner la langue dans laquelle vous souhaitez installer NI-DAQ. Cliquez ensuite sur **OK**. Si vous utilisez Windows 95/98, vous devez redémarrer votre ordinateur avant de continuer.
- 3. Installez NI-DAQ comme expliqué ci-dessous dans *[Procédure](#page-9-0) [générale d'installation](#page-9-0)*.

Après avoir installé NI-DAQ, vous pouvez restituer les paramètres régionaux originaux de votre système d'exploitation en répétant les étapes 1 et 2 de la procédure précédente. Dans ce cas, les VIs DAQ restent dans la langue initialement choisie, mais le driver DAQ utilisera la langue correspondant aux paramètres régionaux originaux du système d'exploitation.

#### <span id="page-9-0"></span>**Procédure générale d'installation**

Compte tenu des différences qui caractérisent les systèmes d'exploitation, chacun d'entre eux requiert une procédure de configuration de périphérique particulière. Vous devez cependant, dans la plupart des cas, suivre les étapes suivantes :

- 1. Installez votre logiciel d'application (comme par exemple LabVIEW ou Measurement Studio).
- 2. Installez le logiciel NI-DAQ à partir du CD en suivant les instructions du programme d'installation et du *Guide de démarrage DAQ*.

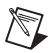

**Remarque** Le driver NI-DAQ livré avec votre carte représente la dernière version du logiciel. Il arrive cependant qu'à l'installation d'un logiciel d'application National Instruments, une version de NI-DAQ plus ancienne soit installée. C'est pourquoi vous devez installer le logiciel NI-DAQ livré avec votre matériel après avoir installé le logiciel d'application. Dans tous les cas, vous devez installer le logiciel NI-DAQ avant d'installer votre matériel DAQ pour permettre une configuration correcte du matériel. Si vous souhaitez installer d'autres composants de NI-DAQ ultérieurement, exécutez à nouveau le programme d'installation de NI-DAQ et sélectionnez **Ajouter/Supprimer** dans le menu.

## **Support Windows NT 4.0**

#### **Différences par rapport à NI-DAQ 4.9.0 et aux versions précédentes**

NI-DAQ 6.9.*x* supporte tous les produits DAQ de National Instruments sous Windows NT 4.0. Pour faciliter ce support, NI-DAQ 6.9.*x* exprime de nombreux paramètres de fonction sous la forme d'entiers 16 bits, alors que la version 4.9.0 de NI-DAQ et les versions précédentes utilisent des entiers 32 bits. Si votre code utilise une version ancienne de NI-DAQ (4.9 ou antérieure) et si vous souhaitez le mettre à jour pour qu'il soit compatible avec NI-DAQ 6.9.*x* sous Windows NT 4.0, vous devez modifier les paramètres des fonctions concernées en entiers 16 bits.

#### **Utilisation de plusieurs PC Cards sous Windows NT**

Sous Windows NT 4.0, un driver ne peut habituellement supporter qu'une carte PC Card (carte PCMCIA) à la fois. Cependant les versions 6.5 et ultérieures de NI-DAQ permettent de s'affranchir de cette restriction. Si vous souhaitez utiliser deux cartes DAQ PCMCIA simultanément, vous devez utiliser NI-DAQ 6.5 ou une version plus récente.

#### **Installation de périphériques sous Windows NT**

Pour installer un périphérique sous Windows NT, vous devez ouvrir une session en tant qu'administrateur ou en tant qu'utilisateur ayant les privilèges d'administrateur.

#### **Périphériques ISA**

Pour installer un périphérique ISA Plug and Play (comme par exemple une carte AT de la Série E), vous devez d'abord installer le driver ISA Plug and Play pour Windows NT 4.0 ainsi que le driver NI-DAQ avant votre carte DAQ. Le driver ISA Plug and Play n'est pas installé par défaut. Vous devez pour cela effectuer les opérations suivantes :

- 1. Insérez le CD Windows NT 4.0.
- 2. Allez dans le répertoire \Drvlib\Pnpisa\X86.
- 3. Sélectionnez le fichier Pnpisa.inf en cliquant dessus avec le bouton droit de la souris, sélectionnez l'option **Installer**, et suivez les instructions.
- 4. Installez votre logiciel d'application (comme par exemple LabVIEW ou Measurement Studio).
- 5. Suivez les instructions du programme d'installation de NI-DAQ et du *Guide de démarrage DAQ*.

## **Support des applications 16 bits**

Depuis la version 6.1, NI-DAQ ne supporte plus les applications 16 bits sous Windows 2000/NT/Me/98/95. Vous ne pouvez par exemple pas utiliser une version de LabVIEW pour Windows 3.*x* sous Windows 2000/NT/Me/98/95 pour programmer votre périphérique d'acquisition de données NI-DAQ si vous travaillez avec NI-DAQ 6.1 ou une version plus récente.

## **Utilisation de la documentation en ligne**

L'installeur de NI-DAQ installe automatiquement les fichiers d'aide en ligne *NI-DAQ Function Reference Online Help* et *Aide de MAX pour DAQ*. Le programme d'installation de la documentation de NI-DAQ copie également les documents PDF suivants (sauf si vous spécifiez de ne pas les copier) :

- Le manuel *NI-DAQ User Manual for PC Compatibles*
- Le manuel *DAQ Hardware Overview Guide*

Le programme d'installation de la documentation de NI-DAQ vous propose également d'installer les fichiers PDF des manuels utilisateur relatifs à tous vos périphériques National Instruments. Vous pouvez lire ces fichiers à l'aide du logiciel Adobe Acrobat Reader fourni sur le CD-ROM NI-DAQ.

#### **Comment obtenir des informations**

L'utilitaire Measurement & Automation Explorer (MAX) contient deux fichiers d'aide : un fichier d'aide générale sur l'utilisation de MAX et un fichier d'aide sur l'utilisation des périphériques. L'aide pour l'utilisation de MAX est contextuelle et apparaît automatiquement dans la partie droite de la fenêtre de MAX. Afin d'accéder à l'aide concernant un périphérique DAQ à partir de MAX, sélectionnez **Aide»Sujets de l'aide** Sélectionnez ensuite **NI-DAQ** dans le menu pour ouvrir l'aide de MAX.

Pour obtenir des informations sur la configuration des périphériques DAQ dans MAX, cliquez sur l'onglet **Contenu**, double-cliquez sur la section **Introduction** pour ouvrir une liste de sujets, et cliquez alors sur **Introduction à la configuration des périphériques DAQ avec MAX** pour afficher ce sujet. Celui-ci contient des informations sur la configuration de tous les périphériques DAQ de National Instruments. Une aide contextuelle est accessible à partir des fenêtres de Configuration et de Panneaux de test en effectuant un clic droit sur n'importe quel élément et en sélectionnant **Qu'est-ce que c'est ?** dans le menu.

Pour ouvrir le fichier de *NI-DAQ Function Reference Online Help*, cliquez sur **Démarrer»Programmes»National Instruments»NI-DAQ» Aide NI-DAQ**. Si vous avez installé les fichiers support de LabVIEW, le fichier d'aide en ligne des VIs DAQ se trouve dans le répertoire LabVIEW.

Pour ouvrir un fichier PDF, cliquez sur **Démarrer»Programmes» National Instruments»NI-DAQ»Documents** et sélectionnez le document souhaité. Si vous utilisez une version antérieure de NI-DAQ, il se peut que vous deviez installer Acrobat Reader version 3.0 (ou une version plus récente) pour pouvoir lire les fichiers PDF livrés avec NI-DAQ 6.9.*x*. Si Acrobat Reader n'est pas installé sur votre ordinateur, lancez l'exécutable Acrobat\French\rs405fre.exe à partir du CD de NI-DAQ pour l'installer.

Pour naviguer dans un fichier PDF, cliquez sur les entrées de la table des matières pour ouvrir directement la page correspondante. Vous pouvez accéder directement aux différentes sections de chaque manuel en utilisant les repères situés sur la colonne de gauche.

Acrobat Reader vous permet de trouver rapidement les occurrences d'un mot ou d'une phrase particulière. Pour cela, sélectionnez l'option **Outils» Rechercher** et entrez la phrase ou le mot que vous recherchez.

Lorsque vous utilisez l'option **Affichage»Aller à la page** ou lorsque vous souhaitez imprimer des pages, vous devez utiliser les numéros de page en bas à gauche de la fenêtre du document PDF, et non pas les numéros centrés en bas des pages. En effet, ces numéros ne sont valables que pour les documents imprimés.

Vous pouvez obtenir une copie papier des différents manuels en imprimant la totalité du fichier PDF ou les sections spécifiques à votre application.

#### **Comment ajouter des documents**

Une fois que vous avez installé le logiciel NI-DAQ, vous pouvez accéder à toute la documentation à partir du CD. Pour installer n'importe quel document en ligne après l'installation initiale de NI-DAQ 6.9.*x*, cliquez sur **Démarrer»Programmes»National Instruments»NI-DAQ» Setup de la documentation NI-DAQ** et suivez les instructions pour sélectionner et installer les documents souhaités.

Si vous souhaitez acheter une version papier du document *NI-DAQ User Manual for PC Compatibles,* veuillez contacter votre filiale National Instruments pour obtenir le document de référence 777171-01. Ce document ne concerne pas les utilisateurs de LabVIEW, ComponentWorks et VirtualBench.

## **Support DAQ**

Pour obtenir des sources de support complémentaire, sélectionnez **Démarrer»Programmes»National Instruments»NI-DAQ» Support DAQ en ligne**. Le site Internet de National Instruments contient des conseils et des questions fréquemment posées sur de nombreux sujets, ainsi que des liens vers des bases de données d'exemples et de manuels, telles que Example Program (Base de programmes d'exemple) et Product Manuals (Base des manuels des produits). Ces pages Web contiennent les informations de support les plus récentes.

Utilisez le lien vers la base de données des manuels pour obtenir n'importe quel fichier PDF non présent sur le CD de NI-DAQ 6.9.*x*.

# <span id="page-14-1"></span><span id="page-14-0"></span>**NI-DAQ FÜR IBM-KOMPATIBLE COMPUTER ™**

**Version 6.9.***x*

Diese Hinweise enthalten Informationen, die Sie kennen sollten, bevor Sie NI-DAQ für IBM-kompatible Computer, Version 6.9.*x* installieren. Es wird erläutert, wie Sie die NI-DAQ 6.9.*x*-Treiber-Software unter Windows 2000/ NT/ Me/ 98/95 installieren. Weiterhin enthalten diese Hinweise Anweisungen zum Installieren und Verwenden des elektronischen Dokumentationssatzes.

## **Was ist neu in Version 6.9.***x***?**

Zu den neuen Funktionen von NI-DAQ 6.9.*x* gehört die Unterstützung neuer Hardware-Produkte, neuer NI-DAQ-Funktionen und neuer NI-DAQ-Beispiele. Darüber hinaus ist NI-DAQ 6.9.*x* mit Windows Me kompatibel.

#### **Neue Funktionen, Beispiele und neu unterstützte Hardware**

Weitere Einzelheiten zu neuen Funktionen, Beispielen und neu unterstützter Hardware finden Sie in der Readme-Datei zu NI-DAQ, die auch eine Verknüpfung mit der Homepage von National Instruments enthält. Vor der Installation finden Sie die Datei readme.htm auf der Software-CD von NI-DAQ 6.9.*x*. Wenn Sie NI-DAQ bereits installiert haben, wählen Sie die Optionen **Start»Programme» National Instruments»NI-DAQ»NI-DAQ Readme** , um auf diese Informationen zuzugreifen.

BridgeVIEW™, ComponentWorks™, LabVIEW™, Measurement Studio™, National Instruments™, ni.com™, NI-DAQ™ und VirtualBench™ sind Marken der National Instruments Corporation. In diesem Dokument erwähnte Produkt- und Firmennamen sind Marken oder Markennamen ihrer jeweiligen Unternehmen.

#### **NI-DAQ 6.9.***x* **ersetzt VI-Bibliotheken und Online-Hilfe**

Wenn Sie LabVIEW, Version 5.*x* oder höher oder BridgeVIEW 1.*x* oder höher verwenden, haben Sie beim NI-DAQ-Setup die Möglichkeit, die Komponenten für die Datenerfassung (DAQ) zu aktualisieren. Wenn Sie diese Option wählen, werden folgende Dateien ersetzt:

- Vi.lib\Utility\Error.llb (die Fehlerbearbeitungsfunktionen in der Palette **Zeit und Dialog**)
- Help\LVDAQ.hlp (Online-Hilfe der Datenerfassung) und Help\findxmpl.hlp (Hilfe beim Suchen von Beispielen)
- Alle Bibliotheken in  $\forall i$ . lib $\partial q$  (alle VIs auf den DAQ-Paletten und alle entsprechenden Paletten in Menus\default und Menus\daq\_view)
- Alle Bibliotheken in Vi. lib\Sol (Funktionen der Solutions Gallery (Lösungsbereich) und Programmdateien des Lösungsassistenten)
- Project\daqwiz.txt und Project\ res.llb (Programmdateien des Lösungsassistenten)
- Alle Bibliotheken in Project\DAQwiz (Programmdateien des Lösungsassistenten)
- Alle Bibliotheken in Examples  $\text{Daq}$  (alle DAQ-Beispiel-VIs)

Wenn Sie VIs in einer dieser Bibliotheken gespeichert haben, sollten Sie das NI-DAQ-Setup beenden, LabVIEW starten, die betreffenden VIs an einen anderen Ort kopieren, LabVIEW beenden und das NI-DAQ-Setup neu starten.

## **Installieren von NI-DAQ 6.9.***x*

Der Abschnitt behandelt spezielle Aspekte der NI-DAQ 6.9.*x*-Installation.

#### **Windows NT 4.0 Service Pack 3 erforderlich**

Wenn Sie NI-DAQ 6.8 (oder höher) auf einem Windows NT 4.0-System installieren möchten, müssen Sie Windows NT Service Pack 3 (oder höher) installiert haben. Wenn Sie versuchen, NI-DAQ 6.8 (oder höher) auf einem älteren Windows NT-System zu installieren, werden Sie aufgefordert, zuerst das Service Pack zu installieren. Die Installation wird dann abgebrochen.

#### **Installieren von NI-DAQ in einer anderen Sprache als der Ihres Betriebssystems**

Das NI-DAQ 6.9.*x*-Setup-Programm erkennt die regionalen Windows-Einstellungen automatisch und installiert NI-DAQ und die DAQ-VIs für LabVIEW entweder in der entsprechenden Sprache oder in Englisch, wenn die Sprache des Betriebssystems nicht unterstützt wird. Wenn Sie NI-DAQ in einer anderen Sprache als der Ihres Betriebssystems installieren möchten, gehen Sie folgendermaßen vor:

- 1. Klicken Sie auf **Start»Einstellungen»Systemsteuerung**, um das Systemsteuerungsfenster zu öffnen, und doppelklicken Sie dann auf **Ländereinstellungen** oder auf das entsprechende Symbol Ihres Betriebssystems, um das Dialogfeld für die Eigenschaften von Ländereinstellungen zu öffnen.
- 2. Klicken Sie auf die Registerkarte **Ländereinstellungen** (**Allgemein** in Windows 2000), und verwenden Sie das Pulldown-Menü, um die Sprache zu wählen, die Sie für NI-DAQ verwenden möchten, und klicken Sie auf **OK**. Wenn Sie mit Windows 95/98 arbeiten, müssen Sie Ihren Computer neu starten, bevor Sie fortfahren können.
- 3. Installieren Sie NI-DAQ, wie nachfolgend unter *[Allgemeine](#page-16-0) [Installationsschritte](#page-16-0)* beschrieben.

Nachdem Sie NI-DAQ installiert haben, können Sie die Schritte 1 und 2 des vorhergehenden Vorgangs wiederholen, um Ihr Betriebssystem auf die ursprünglichen Spracheinstellungen zurückzusetzen.

#### <span id="page-16-0"></span>**Allgemeine Installationsschritte**

Da alle Systemarchitekturen unterschiedlich sind, ist für jede eine andere Gerätekonfiguration erforderlich. In den meisten Fällen folgen Sie jedoch den gleichen allgemeinen Schritten:

- 1. Installieren Sie die Anwendungssoftware (zum Beispiel LabVIEW oder Measurement Studio).
- 2. Installieren Sie die NI-DAQ-Software von der CD, indem Sie den Anweisungen im *DAQ Quick Start Guide (Schnellstarthandbuch)* und den Eingabeaufforderungen des NI-DAQ-Setup-Programms folgen.

**Hinweis** Die mit Ihrer Hardware mitgelieferte NI-DAQ-Software ist die neueste Version von NI-DAQ. In einigen Fällen wird beim Installieren der National Instruments-Anwendungssoftware eine ältere Version der NI-DAQ-Treiber-Software installiert. Aus diesem Grund sollten Sie die mit der Hardware gelieferte NI-DAQ-Software installieren, *nachdem* Sie Ihre Anwendungssoftware installiert haben. Sie *müssen* in jedem Fall die NI-DAQ-Software vor dem Einrichten der DAQ-Hardware installieren, um eine ordnungsgemäße Konfiguration der Hardware sicherzustellen.

 $\mathbb{N}$ 

Wenn Sie später weitere NI-DAQ-Komponenten installieren müssen, führen Sie das NI-DAQ-Setup-Programm erneut aus und wählen Sie im Menü die Option **Add/Remove (Hinzufügen/Entfernen)**.

## **Unterstützung von Windows NT 4.0**

#### **Unterschiede zu NI-DAQ 4.9.0 und früheren Versionen**

NI-DAQ 6.9.*x* unterstützt alle DAQ-Produkte von National Instruments unter Windows NT 4.0. Diese Unterstützung wird in NI-DAQ 6.9.*x* durch die Verwendung von 16-Bit-Ganzzahlen in vielen NI-DAQ-Funktionsparametern ermöglicht. NI-DAQ Version 4.9.0 und frühere Versionen verwendeten dagegen 32-Bit-Ganzzahlen. Deshalb müssen Sie die entsprechenden NI-DAQ-Funktionsparameter in 16-Bit-Ganzzahlen ändern, wenn Sie einen vorhandenen Code verwenden, der eine alte Version von NI-DAQ (4.9.0 oder früher) nutzt, und den Code auf NI-DAQ 6.9.*x* mit Windows NT 4.0 aktualisieren möchten.

#### **Verwenden mehrerer PC-Karten in Windows NT**

Unter Windows NT 4.0 unterstützt ein Treiber jeweils nur eine PC-Karte (PCMCIA-Karte). NI-DAQ 6.5 und höhere Versionen überwinden diese Einschränkung jedoch. Wenn Sie zwei PCMCIA-DAQ-Karten gleichzeitig einsetzen müssen, verwenden Sie NI-DAQ 6.5 oder höher.

#### **Installieren von Geräten unter Windows NT**

Wenn Sie Geräte unter Windows NT installieren möchten, müssen Sie sich als Administrator oder als Benutzer mit Administratorrechten bei Windows NT anmelden.

#### **ISA-Geräte**

Wenn Sie ISA-Plug and Play-Geräte verwenden möchten (beispielsweise Geräte der AT E-Serie), müssen Sie den Windows NT 4.0-ISA-Plug and Play-Treiber und die NI-DAQ-Treiber-Software Ihrer DAQ-Hardware installieren. Der ISA-Plug and Play-Treiber wird nicht automatisch installiert. Gehen Sie folgendermaßen vor, um die Treiber zu installieren:

- 1. Legen Sie die Windows NT 4.0-CD ein.
- 2. Wechseln Sie in das Verzeichnis \Drvlib\Pnpisa\X86.
- 3. Klicken Sie einmal mit der rechten Maustaste auf die Datei Pnpisa.in, wählen Sie die Option **Installieren** und folgen Sie den Anweisungen.
- 4. Installieren Sie die Anwendungssoftware (zum Beispiel LabVIEW oder Measurement Studio).
- 5. Folgen Sie den Anweisungen im *DAQ Quick Start Guide (Schnellstarthandbuch)* und den Eingabeaufforderungen des NI-DAQ-Setup-Programms.

## **Unterstützung von 16-Bit-Anwendungen**

Windows 3.*x*-Anwendungen, die unter Windows NT/2000/Me/98/95 ausgeführt werden, unterstützt NI-DAQ 6.9.*x* nicht. So können Sie beispielsweise Ihre NI-DAQ-Hardware, die NI-DAQ 6.1 oder höher verwendet, nicht mit einer Version von LabVIEW für Windows 3.*x* unter Windows NT/2000/Me/98/95 programmieren.

## **Verwenden des Online-Dokumentationssatzes**

Das NI-DAQ-Setup-Programm installiert die *NI-DAQ-Funktionsreferenz-Online-Hilfe* und die *Measurement & Automation Explorer-Hilfe für DAQ* automatisch. Darüber hinaus installiert das NI-DAQ-Dokumentations-Setup folgende Dokumente im Adobe Acrobat Portable Document (PDF)-Format, falls Sie die Installation nicht deaktivieren:

- *NI-DAQ User Manual for PC Compatibles (NI-DAQ-Benutzerhandbuch für IMB-kompatible Computer)*
- *DAQ Hardware Overview Guide (DAQ-Hardware-Übersicht)*

Das NI-DAQ-Dokumentations-Setup ermöglicht Ihnen die Installation eines beliebigen oder aller Benutzerhandbücher für National Instruments-Hardware. Sie können alle PDF-Dateien mit dem Adobe Acrobat Reader lesen.

#### **Zugriff auf die Informationen**

Der Measurement & Automation Explorer (MAX) enthält zwei Hilfetypen – Hilfe für die Verwendung von MAX und Hilfe für die Verwendung des Gerätes und der Anwendung. Die Hilfe zu MAX ist kontextsensitiv und wird automatisch im rechten Bereich des MAX-Fensters angezeigt. Wenn Sie während der Ausführung von MAX die DAQ-Gerätehilfe anzeigen möchten, wählen Sie im Menü **Hilfe»Hilfethemen** die Option **NI-DAQ**, um die *Measurement & Automation Explorer-Hilfe für DAQ* zu öffnen.

Wenn Sie in der *Measurement & Automation Explorer-Hilfe für DAQ* auf Informationen zum Konfigurieren des DAQ-Geräts zugreifen möchten, klicken Sie auf die Registerkarte **Inhalt**, doppelklicken Sie auf **Einführung**, um eine Liste der Hilfethemen zu öffnen, und klicken Sie dann auf **Einführung in die DAQ-Konfiguration mit dem Measurement & Automation Explorer**, um das gewünschte Thema anzuzeigen. Dieses Thema enthält Verknüpfungen zu ausführlichen Informationen zum Konfigurieren aller verfügbaren National Instruments-DAQ-Geräte. Sie können die kontextsensitive Hilfe in den Fenstern **Konfiguration** und **Test-Panel** aufrufen, indem Sie mit der rechten Maustaste auf ein beliebiges Element klicken und im Dropdown-Menü die Option **Direkthilfe** auswählen.

Wählen Sie zum Anzeigen der *NI-DAQ-Funktionsreferenz-Online-Hilfe* die Optionen **Start»Programme»National Instruments»NI-DAQ» NI-DAQ-Hilfe**. Wenn Sie LabVIEW-Support-Dateien installiert haben, befindet sich die LabVIEW DAQ VI-Online-Hilfe im LabVIEW-Verzeichnis.

Klicken Sie zum Anzeigen der PDF-Dokumente in der Task-Leiste auf **Start**, und wählen Sie **Start»Programme»National Instruments» NI-DAQ»Dokumente** und dann das Dokument, das Sie anzeigen möchten. Sie benötigen den Adobe Acrobat Reader in der Version 3.0 oder höher, um die mit NI-DAQ 6.9.*x* gelieferten PDF-Dateien zu lesen. Wenn Sie den Acrobat Reader nicht installiert haben, führen Sie die Datei Acrobat\English\rs40eng.exe von Ihrer NI-DAQ-CD aus, um ihn zu installieren.

Klicken Sie im Inhaltsverzeichnis eines PDF-Dokuments auf einen beliebigen Eintrag, um direkt zu der entsprechenden Seite zu wechseln. Sie können in jedem Handbuch schnell und einfach zu wichtigen Abschnitten springen, indem Sie auf die Lesezeichen links in jeder PDF-Datei klicken.

Sie können den Acrobat Reader verwenden, um schnell jedes Auftreten eines beliebigen Worts oder Satzteils im Dokument zu finden. Wählen sie einfach die Option **Bearbeiten»Suchen** und geben Sie das gesuchte Wort oder den gesuchten Satzteil ein.

Wenn Sie die Option **Dokument»Gehe zu Seite** wählen oder Seiten drucken möchten, verwenden Sie dazu die in der linken unteren Ecke angezeigten Seitennummern, nicht die in der Mitte unten auf jeder Handbuchseite, im Inhaltsverzeichnis oder im Index angezeigten. Die Nummern in der unteren Seitenmitte gelten nur für gedruckte Dokumente.

Sie können Ihr eigenes gedrucktes Handbuch zusammenstellen, indem Sie entweder das gesamte Dokument oder nur die für Ihre Anwendung relevanten Abschnitte drucken.

#### **Hinzufügen von Dokumenten**

Nachdem Sie die NI-DAQ-Software installiert haben, können Sie auf die NI-DAQ-Dokumentation auf der CD oder den Disketten mit der Software zugreifen. Klicken Sie zum Installieren eines Online-Dokuments nach der Installation von NI-DAQ 6.9.*x* auf **Start»Programme» National Instruments»NI-DAQ»NI-DAQ-Dokumentations-Setup**, und befolgen Sie die Anweisungen, um die gewünschten Dokumente zu installieren.

Wenn Sie ein gedrucktes Exemplar des *NI-DAQ-Benutzerhandbuchs* erwerben möchten, fordern Sie es unter der Bestellnummer 777171-01 bei National Instruments an. Benutzer von LabVIEW, ComponentWorks und VirtualBench benötigen die NI-DAQ-Dokumentation nicht.

## **DAQ-Unterstützung**

Weitere Unterstützung finden Sie unter **Start»Programme» National Instruments»NI-DAQ»Online DAQ Support (DAQ-Online-Unterstützung)**. Die Website von National Instruments enthält Tipps zur Fehlerbehebung, häufig gestellte Fragen zu vielen Themen und Verknüpfungen zu Datenbanken mit Beispielprogrammen und Produkthandbüchern. Dies ist der aktuelle Speicherort für Ressourcen und Hilfe.

Verwenden Sie die Verknüpfung zur Produkthandbücher-Datenbank, um PDF-Dokumente zu laden, die auf der NI-DAQ 6.9.*x*-CD nicht verfügbar sind.

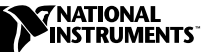

# <span id="page-21-0"></span>NI-DAQ<sup>™</sup> PC 互換機の場合

バージョン 6.9*.x*

本書には PC 互換機対応 NI-DAQ 6.9.*x* をインストールする前に必要な情 報が含まれています。ここでは、NI-DAQ 6.9.*x* ドライバソフトウェアを Windows 2000/NT/Me/98/95 にインストールする手順について説明し ます。さらに、ソフトコピーのマニュアルセットのインストール手順と使 用方法についても説明します。

## NI-DAQ 6.9.*x* での変更点

NI-DAQ 6.9.*x* の新機能には、新しいハードウェア製品、NI-DAQ 関数、 NI-DAQ サンプルプログラムのサポートがあります。さらに、NI-DAQ 6.9.*x* は、Windows Me 対応です。

#### 新しい DAQ 関数、サンプルプログラム、および新たにサポートされ るハードウェア

新しい関数、サンプルプログラム、および新たにサポートされるハード ウェアの詳細については、ナショナルインスツルメンツホームページへの リンクを含む NI-DAQ Readme ファイルを参照してください。このファ イルは、NI-DAQ 6.9.*x* ソフトウェア CD に readme.htm ファイルとして 収録されています。NI-DAQ を既にインストールしてある場合は、 スタート→プログラム→ National Instruments → NI-DAQ → NI-DAQ Readme でこの情報をご覧いただけます。

#### NI-DAQ 6.9.*x* の VI ライブラリとオンラインヘルプの更新

LabVIEW 5.*x* 以降、または BridgeVIEW 1.*x* 以降を使用している場合、 NI-DAQ セットアップで DAQ 関連のコンポーネントを更新するオプショ ンがあります。このオプションを選択すると、以下のファイルが更新され ます。

- Vi.lib\Utility\Error.llb (時間&ダイアログパレットの Simple Error Handler.VI および General Error Handler.VI)
- Help\LVDAQ.hlp (データ集録オンラインヘルプ)および Help\findxmpl.hlp ( サンプルの検索ヘルプ )

BridgeVIEWTM、ComponentWorksTM、LabVIEWTM、Measurement StudioTM、National InstrumentsTM、ni.comTM、NI-DAQTM、 and VirtualBenchTM は、ナショナルインスツルメンツの商標です。本書に掲載されている製品および会社名は該当各社の商標または商 号です。

- Vi.lib\Daq にあるすべてのライブラリファイル(データ集録パレッ トのすべての VI、および Menus\default と Menus\dag\_view の関 連パレット)
- Vi.lib\Sol にあるすべてのライブラリファイル(ソリューション ギャラリ VI およびソリューションウィザードの関連ファイル)
- Project\daqwiz.txt および Project\\_res.llb (ソリューショ ンウィザード関連ファイル)
- Project\DAQwiz (ソリューションウィザードのプログラムファイ ル)にある全部のライブラリファイル
- Examples\Daq にあるライブラリファイルすべて(全部の DAQ サン プル VI)

上記のライブラリのいずれかに VI を保存した場合は、インストーラを中 断して LabVIEW を起動し、これらの VI を別のフォルダへ移動してくだ さい。その後に LabVIEW を終了してインストーラを再起動します。

#### NI-DAQ 6.9.*x* をインストールする

このセクションでは、NI-DAQ 6.9.*x* をインストールする上での特別考慮 事項について説明します。

#### Windows NT 4.0 では、サービスパック 3 が必要です。

Windows NT 4.0 で動作するコンピュータに NI-DAQ 6.8 以降をインス トールするには、Windows NT サービスパック 3 以降が必要 Windows NT で動作するコンピュータがこの要件を満たさないにも関わ らず、NI-DAQ 6.8 以降をインストールしようとすると、サービスパック をインストールする必要性を伝えるメッセージが表示され、インストール は終了します。

#### 使用しているオペレーティングシステム(OS)と異なる言語バー ジョンの NI-DAQ をインストールする

NI-DAQ 6.9.*x* インストーラは Windows の地域設定を自動的に検出して、 その設定で指定された言語の NI-DAQ および DAQ VI をインストールし ます。適切な言語のバージョンがない場合は、英語版をインストールしま す。オペレーティングシステムが使用している言語以外のバージョンをイ ンストールするには(日本語版の Windows に英語版の NI-DAQ をイン ストールする場合など)、次の手順に従ってください。

1. スタート→設定→コントロールパネル(Start → Settings → Control Panel)を選択してコントロールパネルを開きます。コント ロールパネルウィンドウにある地域 (Regional Settings) アイコン をダブルクリックして、地域のプロパティダイアログボックスを開き

ます。Windows 2000 では**地域オプション(Regional Options**)ア イコンをダブルクリックして地域オプションダイアログボックスを開 きます。

- 2. 地域 (Windows 2000 では一般) タブをクリックして、プルダウン メニューからインストールする NI-DAQ の言語を選択します。 OK ボ タンをクリックして設定変更を確認します。Windows 98/95 を使用 している場合は、ここでコンピュータを再起動する必要があります。
- 3. 以下の[「一般的なインストール手順」](#page-23-0)一般的なインストール手順で説 明する手順に従って、NI-DAQ をインストールします。

NI-DAQ をインストールした後、上記の手順 1 と手順 2 を再度行い、オ ペレーティングシステムの地域設定を元に戻します。

#### <span id="page-23-0"></span>一般的なインストール手順

システムの構造はそれぞれ異なるため、必要なデバイス構成手順も各シス テムで異なります。ただし、ほとんどの場合は以下の一般的な手順に従い ます。

- 1. アプリケーションソフトウェアをインストールします (LabVIEW ま たは Measurement Studio など)
- 2. DAQ クイックスタートガイドおよび NI-DAQ セットアップソフト ウェアプロンプトの指示に従って、NI-DAQ ソフトウェアを CD か らインストールします。
- $\mathbb{N}$ メモ ハードウェアに添付されている NI-DAQ ソフトウェアは最新版の NI-DAQ です。 場合によっては、ナショナルインスツルメンツのアプリケーションソフトウェ アは旧バージョンの NI-DAQ ソフトウェアをインストールすることがあります。 そのような場合は、アプリケーションソフトウェアをインストールした後に ハードウェアに添付されている NI-DAQ ソフトウェアをインストールします。 DAQ ハードウェアを正常に構成するため、NI-DAQ ソフトウェアは必ず DAQ ハードウェアをインストールする前にインストールしてください。

以後、追加の NI-DAQ ファイルをインストールするには、NI-DAQ セッ トアップを実行して、メニューから**追加/削除** を選択してください。

#### Windows NT 4.0 のサポート

#### NI-DAQ 4.9.0 以前との変更点

NI-DAQ 6.9.*x* は、Windows NT 4.0 で動作するナショナルインスツルメ ンツの DAQ 製品をすべてサポートします。このサポートを容易にするた め、NI-DAQ 6.9.*x* は NI-DAQ 4.9.0 以前に使用された 32 ビット整数に対 し、16 ビット整数を多くの NI-DAQ 関数パラメータに使用しています。

したがって、旧バージョンの NI-DAQ (4.9.0 以前)のコードがあって Windows NT 4.0 対応の NI-DAQ 6.9.*x* へアップグレードする場合は、 コード内の該当する NI-DAQ 関数パラメータを 16 ビット整数に入れ替え る必要があります。

#### Windows NT で複数の PC カードを使用する

Windows NT 4.0 では、ドライバソフトは同種類の PC カード (PCMCIA)を同時に 2 枚以上サポートしないことを前提としています が、NI-DAQ 6.5 以降ではこの制約がありません。同時に 2 枚以上の PCMCIA DAQ カードを使用するには、NI-DAQ 6.5 以降を使用してくだ さい。

#### Windows NT でデバイスをインストールする

Windows NT でデバイスをインストールする場合、管理者または管理者 の権限を持つユーザとして Windows NT にログオンする必要があります。

#### ISA デバイス

ISA プラグ&プレイデバイス(AT E シリーズデバイスなど)を使用する には、DAQ ハードウェアをインストールする前に Windows NT 4.0 ISA プラグ&プレイドライバと NI-DAQ ドライバソフトをインストールする 必要があります。ISA プラグ&プレイドライバは、デフォルトではインス トールされていません。このドライバをインストールするには以下の手順 に従ってください。

- 1. Windows NT 4.0 の CD を挿入します。
- 2. \Drvlib\Pnpisa\X86 ディレクトリを開きます。
- 3. Pnpisa.inf ファイル上で右クリックして、インストールを選択しま す。表示される指示に従います。
- 4. アプリケーションソフトウェアをインストールします(LabVIEW ま たは Measurement Studio など)
- 5. DAQ クイックスタートガイドおよび NI-DAQ セットアップソフト ウェアプロンプトの指示に従います。

## 16 ビットアプリケーションのサポート

NI-DAQ 6.9.*x* は、WindowsNT/2000/Me/98/95 上で実行する Windows 3.*x* のアプリケーションをサポートしていません。例えば、 Windows 3.*x* 対応の LabVIEW を Windows NT/2000/Me/98/95 上で使 用している場合、NI-DAQ 6.1 以降で NI-DAQ のハードウェアをプログラ ミングすることはできません。

## オンラインドキュメントを使用する

NI-DAQ セットアップは『NI-DAQ Function Reference Online Help』 および『Measurement & Automation エクスプローラヘルプ』ファイ ルを自動的にインストールします。さらに、インストール設定を変更しな い限りは、以下のオンラインヘルプファイルおよび Adobe Acrobat PDF 形式のファイルを自動的にインストールします。

- 『NI-DAQ User Manual for PC Compatibles』
- 『DAQ Hardware Overview Guide』

NI-DAQ セットアップは、ナショナルインスツルメンツハードウェアユー ザマニュアルの PDF ファイルの一部または全部をインストールするよう プロンプトします。PDF ファイルはすべて、Adobe 社の Acrobat Reader ソフトウェアでご覧いただけます。

#### 情報を入手するには

Measurement & Automation エクスプローラ (MAX) には、MAX につ いてのヘルプと、デバイスとアプリケーションの使用方法に関するヘルプ の、2 種類のヘルプファイルが含まれています。MAX はコンテキストセ ンシティブヘルプファイルを使用しています。ヘルプファイルは MAX ウィンドウの右パネルに表示されます。MAX を実行中に DAQ デバイス のヘルプを表示するには、メニューからヘルプ→ヘルプトピック を選択 しそこから NI-DAQ を選択して、「DAQ のヘルプ」を開いてください。

『DAQ ヘルプ』から DAQ デバイスの構成についての情報にアクセスす るには、概要タブをクリックしてトピックリストを表示し、

Measurement&Automation エクスプローラでの DAQ 構成の概要のト ピックをクリックして開きます。このトピックには、使用可能なナショナ ルインスツルメンツ DAQ デバイスの構成方法についての詳細情報へのリ ンクが含まれています。構成およびテストパネルウィンドウのアイテムを 右クリックし、ドロップダウンメニューからヘルプ を選択して文脈依存 ヘルプを表示できます。

『NI-DAQFunction Reference Online Help』は、スタート→プログラ ム→ National Instruments → NI-DAQ → NI-DAQ ヘルプから表示でき ます。LabVIEW サポートファイルがインストールされている場合は、 LabVIEW DAQ VI オンラインヘルプは LabVIEW ディレクトリにあります。

PDF ファイルを表示するには、タスクバーのスタートボタンをクリック して、スタート→プログラム→ National Instruments → NI-DAQ →ド キュメントから表示したいファイルを選択します。NI-DAQ 6.9.*x* に付属 の PDF ファイルを開く場合は、Acrobat Reader バージョン 3.0 以降を インストールする必要があります。Acrobat Reader をインストールす るには、NI-DAQ の CD の Acrobat フォルダにある Ar32e39.exe ファ イルを起動してください。

PDF ファイルで、目次ページの項目をクリックすると、その項目のペー ジへ直接ジャンプします。PDF ファイルの左側にあるブックマークをク リックすると、マニュアルの主な項目へ容易にジャンプできます。

Acrobat Reader ではドキュメント内の単語や句をすばやく検索するこ とができ、検索した文字列と一致する個所へ容易にジャンプできます。 検索をするには Tool → Find オプションを選択し、検索する文字列を入 力します。

文書→ページ指定オプションを選択する場合または印刷する場合、 Acrobat Reader のウィンドウの左下端に表示されるページを使用しま す。マニュアルの各ページの中央下にある番号、目次や索引にある番号は 使用しないでください。ページの中央下にあるページ番号は、ハードコ ピーのマニュアルのみに適用されます。

マニュアル全体または必要な部分のみを印刷して、ハードコピーのマニュ アルをご自身で作成いただけます。

#### 資料の追加について

NI-DAQ ソフトウェアをインストールすると、NI-DAQ CD に収録されて いるソフトドキュメントにアクセスできます。NI-DAQ 6.9.*x* をインス トールした後でオンラインドキュメントをインストールするには、スター ト→プログラム→ National Instruments → NI-DAQ → NI-DAQ ドキュメントセットアップをクリックし、プロンプト指示に従っ て、インストールするドキュメントを選択します。

『NI-DAQ User Manual for PC Compatibles』の印刷版マニュアルを購 入される場合は、ナショナルインスツルメンツにご連絡の上、製品番号 777171-01 でご注文ください。

## DAQ サポート

その他の DAQ サポートのリソースについては、スタート→プログラム→ National Instruments → NI-DAQ →オンライン DAQ サポートを選択し てください。ナショナルインスツルメンツのウェブページには、トラブル シューティングヒントや多くのトピックに関する FAQ(よくある質問) などが盛り込まれています。またサンプルプログラムや製品マニュアルな どのデータベースへのリンクもあります。サポートリソースの最新情報は このページでご覧いただけます。

Product Manuals (製品マニュアル) データベースのリンクを使用する と、NI-DAQ 6.9.*x* のインストーラではインストールされない PDF ドキュ メントをご覧いただけます。